#### **РЕГИСТРАЦИЯ АБИТУРИЕНТА**

Для регистрации и подачи заявления необходимо перейти на сайт Университета "МИР" [https://www.imi-samara.ru](https://www.imi-samara.ru/) , нажать Подать заявление, на открывшейся странице ознакомиться с инструкциями и нажать Перейти к подаче заявления

### На открывшейся странице выбрать роль ПОСТУПАЮЩИЙ

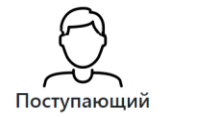

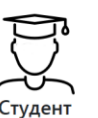

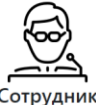

# Регистрируйся если зашел впервые

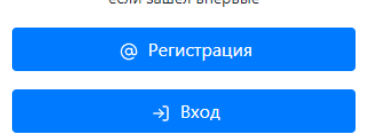

# АНО ВО Самарский университет<br>государственного управления<br>международный институт рынка ABUTVPUEHTY CTV/JEHTY CITELIUA UNCTV OF VHUREPCUTETE KOHTAKTH OCOVID-19 Поступление в Университет «МИР» онлайн Поступление в Университет «МИР» онлайн Перед подачей заявления ознакомьтесь с инструкциями Как зарегистрироваться в личном каб ге абитуриента: в <u>формате MSWord</u>, в <u>формате Adobe PDF</u> Как подать заявление в личном кабинете абитуриента: в формате MSWord, в формате Adobe P .<br>струкция как зарегистрироваться в личном кабинете абитуриента и подать заявля

• Версия для слабовид

ПЕРЕЙТИ К ПОДАЧЕ ЗАЯВЛЕНИЯ

## Нажать кнопку Регистрация Заполнить все поля нажать Вперед Регистрация поступающего

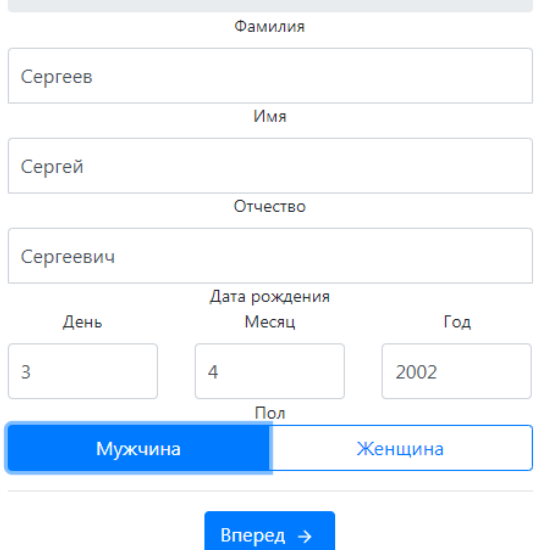

Логин (имя) пользователя формируется системой автоматически. Придумать пароль и ввести два раза. Запомнить или записать свой пароль! Обязательно ввести свой телефон и e-mail. Нажать Вперед.

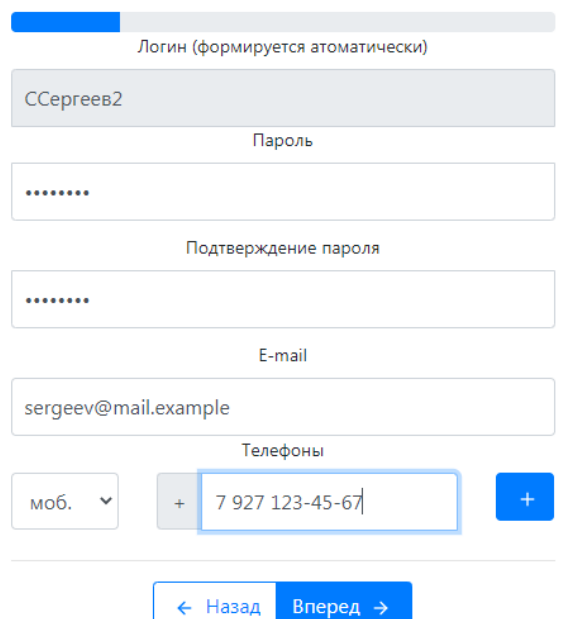

Выбрать тип документа, удостоверяющего личность, заполнить все поля и нажать Вперед.

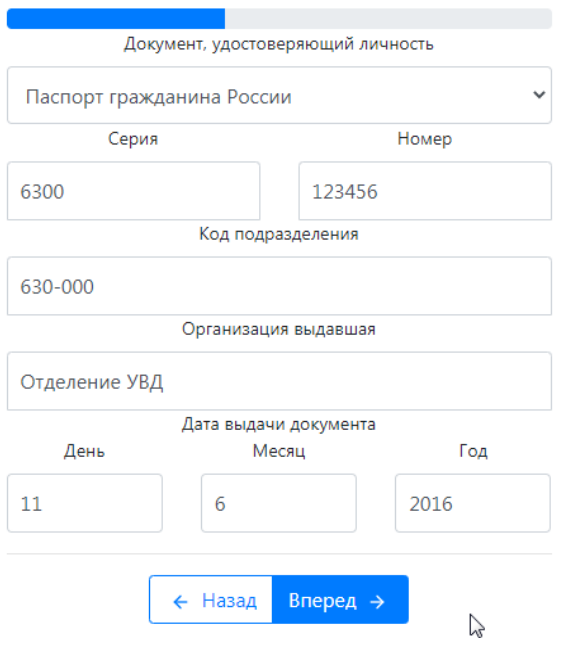

Выбрать уровень предыдущего образования и заполнить все поля. Если есть медаль или отличия, выбрать это в Доп.отметки. Потом нажать Вперед.

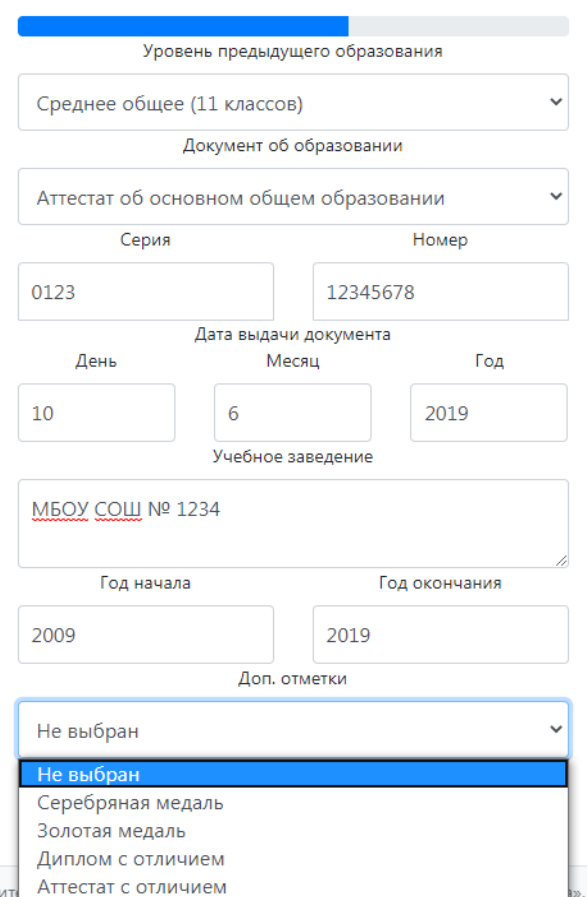

Указать, совпадает ли адрес регистрации и проживания, выбрать страну регистрации и заполнить поля регистрации. Нажать Вперед.

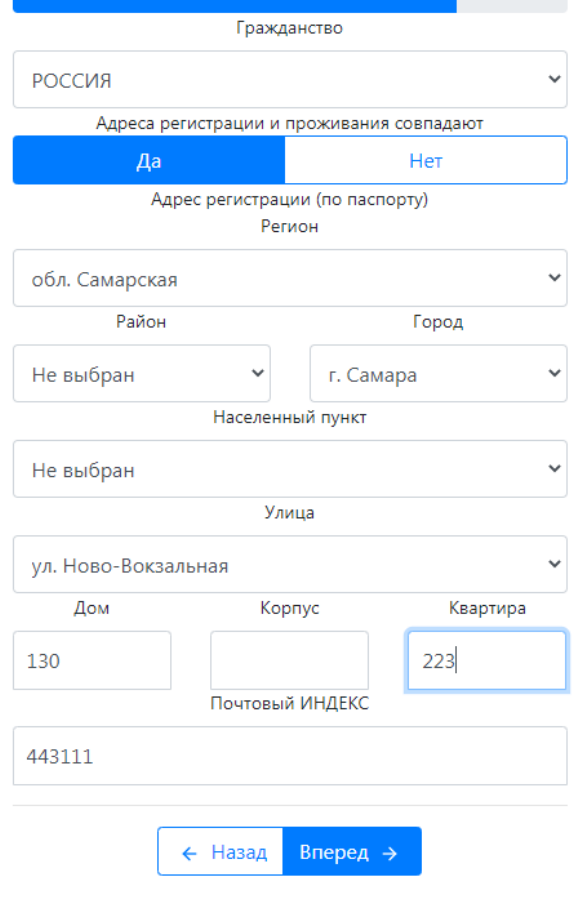

Указать, требуется ли общежитие, и указать тип военной обязанности. Далее пройти тест "капча" и поставить галочку согласия на обработку персональных данных. Нажать Отправить.

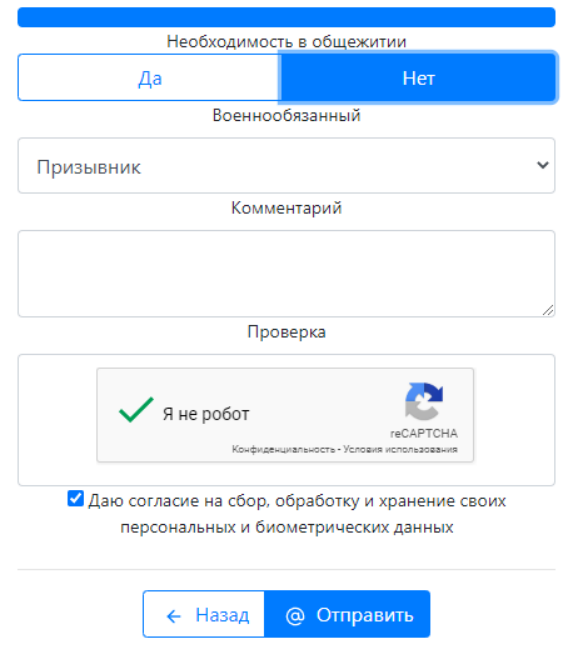

Регистрация завершена!

Записать и запомнить свой логин и пароль. Проверить, что на почту пришло сообщение.

Для входа в систему можно использовать указанный логин и введенный ранее пароль.

## Регистрация поступающего

На указанный вами электронный адрес, выслано письмо для завершения регистрации. Ваш логин ССергеев2. Для продолжения войдите в систему.

Нажав на ссылку войдите, можно перейти к входу в личный кабинет абитуриента **ДЛЯ ПОДАЧИ ЗАЯВЛЕНИЙ**.